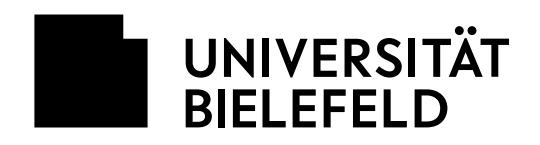

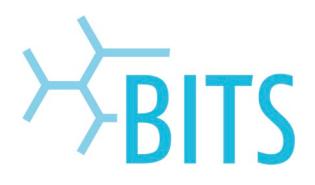

# **FlexWork-Kalender mithilfe von Exchange/Outlook**

### **Empfehlung zur Team-Organisation von Homeoffice bei FlexWork und anderer geplanter Abwesenheit in Outlook über die Kalenderfunktion.**

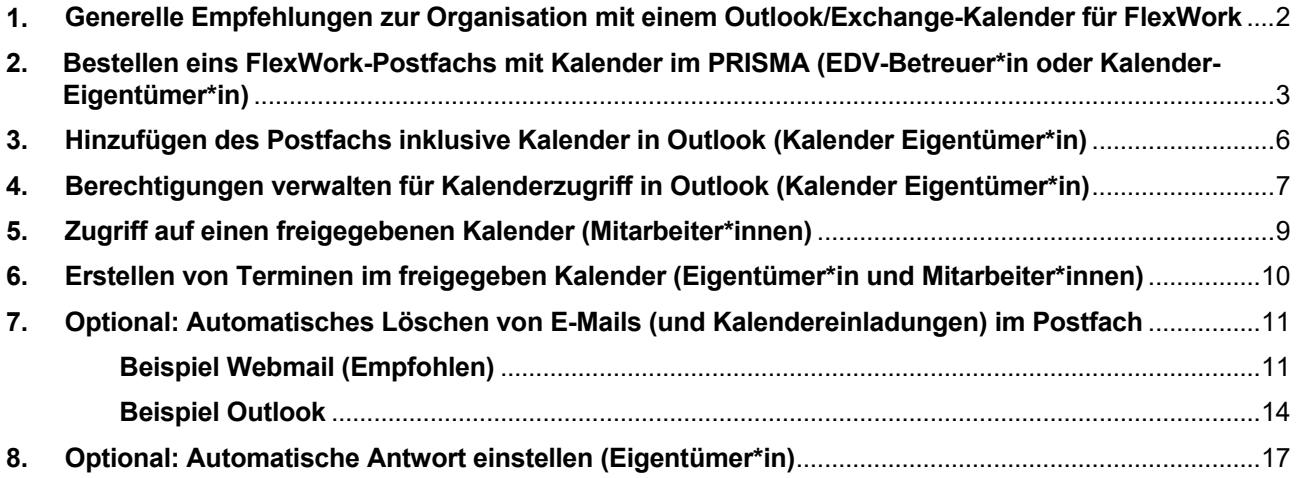

Version 1.0 vom 15.02.2022

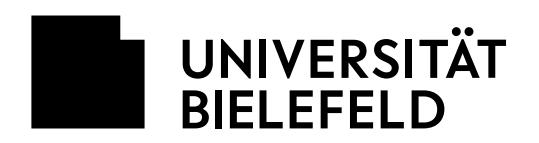

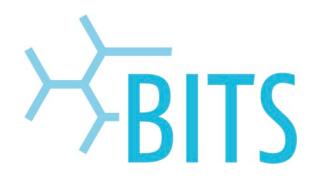

### <span id="page-1-0"></span>**1. Generelle Empfehlungen zur Organisation mit einem Outlook/Exchange-Kalender für FlexWork**

Die transparente Organisation von An- und Abwesenheiten vor-Ort im FlexWork-Kontext kann durch einen Exchange-Kalender unterstützt werden.

Die folgende Anleitung zeigt alle notwendigen Schritte zur Konfiguration eines An- und Abwesenheitskalenders in Microsoft Outlook (2019) sowie dem Identity Management System (PRISMA).

- Erstellen Sie im PRISMA-Webinterface pro Team / Abteilung ein E-Mail-Postfach, welches einen Kalender enthält. Wenden Sie sich dazu an Ihre EDV-Betreuung oder verfahren wie in Punkt 2 dieser Anleitung beschrieben.
	- o Informationen zu PRISMA: [https://www.uni](https://www.uni-bielefeld.de/einrichtungen/bits/services/zugang/account/prisma/)[bielefeld.de/einrichtungen/bits/services/zugang/account/prisma/](https://www.uni-bielefeld.de/einrichtungen/bits/services/zugang/account/prisma/)
- Verwenden Sie **keinen** Unterkalender an einem bestehenden Postfach, denn
	- o so beugen Sie technischen Schwierigkeiten beim Abtreten des Kalenders in der Zukunft vor und
	- $\circ$  das Abonnieren und Suchen nach gemeinsam genutzten Unterkalendern ist kompliziert und führt zu Problemen, gerade bei mobilen Geräten (iPhone) oder Thunderbird-Nutzung.
- Verwenden Sie sinnvolle Namen wie "**flexwork-fakultät-arbeitsgruppe**" um Konflikten mit anderen Postfächern vorzubeugen. "**flexwork-ag1**" würde zu Verwirrung führen, da es in verschiedenen Bereichen eine AG1 an der Universität Bielefeld geben wird.
- Vergeben Sie ausreichende Berechtigungen für die Teammitglieder.
	- o Zu wenig Berechtigungen (Nur die Frei-/ Gebucht Anzeige) können zu Anzeigeproblem bei Programmen wie Thunderbird führen.
	- o Empfehlung zur Berechtigungsstufe für die Nutzer\*innen*: Prüfer(in)* oder *Bearbeiter(in).* Siehe Punkt 4 dieser Anleitung.
- Etablieren Sie keine komplizierten Genehmigungsprozesse über "Einladungszusagen" in Outlook, sondern nutzen den Kalender nur um bereits feststehende Ab- und Anwesenheiten abzubilden. Halten Sie die Nutzung des Kalenders so einfach wie möglich!
- Farbliche Markierungen und Kategorien stehen entweder nur innerhalb Ihres Outlooks zu Verfügung oder werden außerhalb von Outlook nicht korrekt angezeigt. Betiteln Sie also den Termin sprechend: o Beispiel Kalender-Termin Betreff: "Max Mustermann – Homeoffice"
- Überlegen Sie sich, ob Sie von einem separaten Urlaubs- und FlexWork-Kalender auf einen Kalender
	- für beide Zwecke umsteigen, um eine bessere Übersicht zu erhalten.

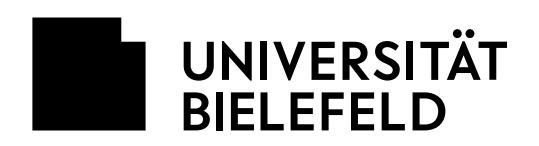

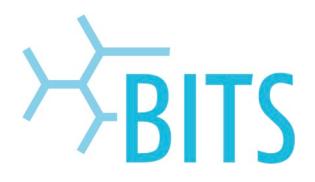

### <span id="page-2-0"></span>**2. Bestellen eins FlexWork-Postfachs mit Kalender im PRISMA (EDV-Betreuer\*in oder Kalender-Eigentümer\*in)**

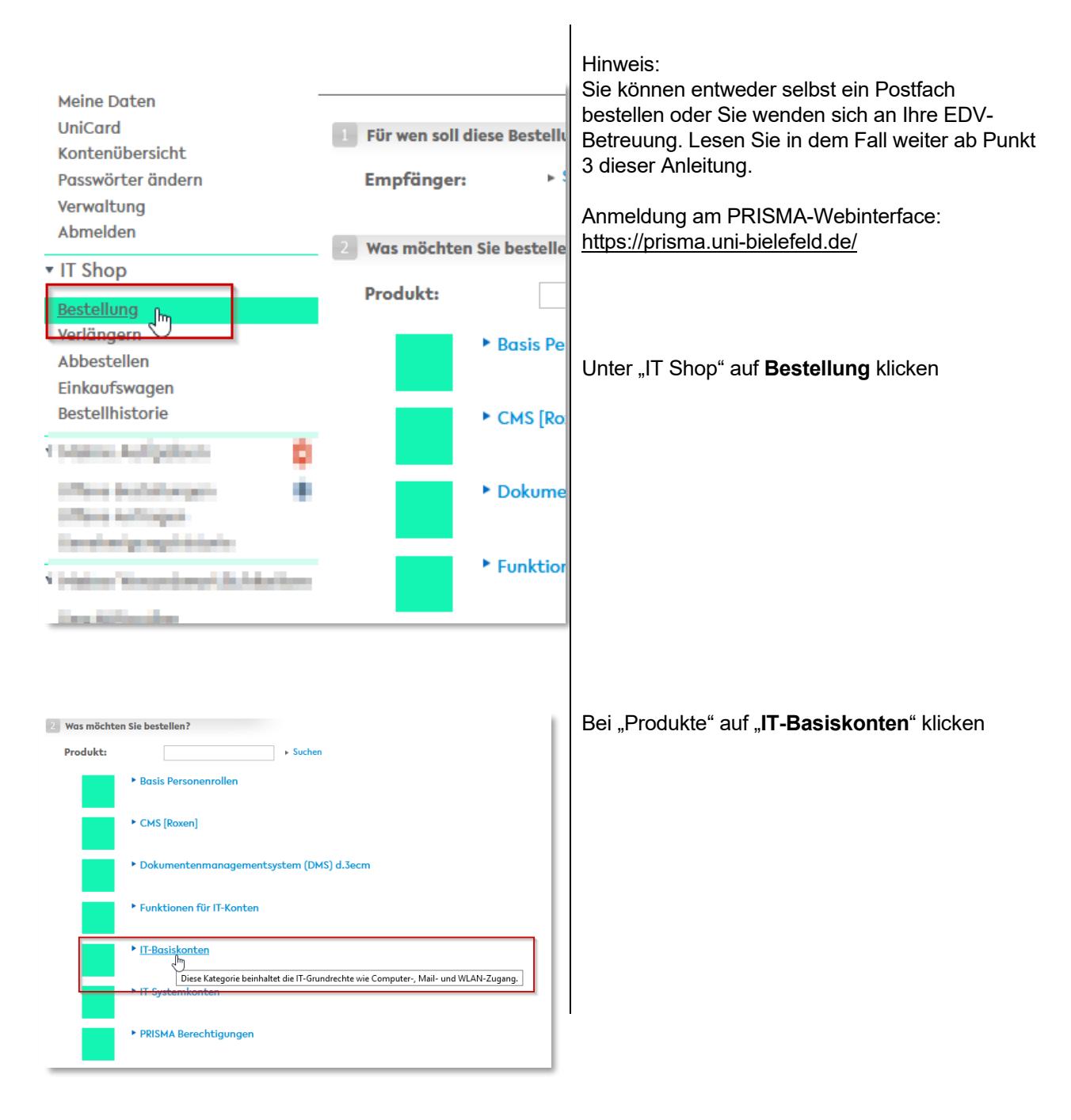

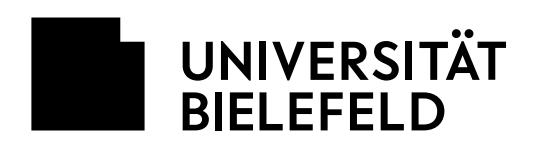

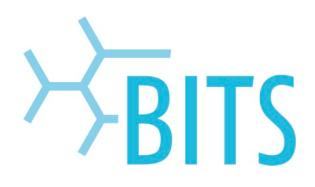

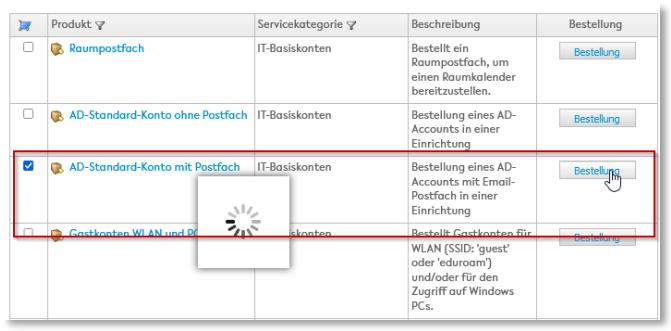

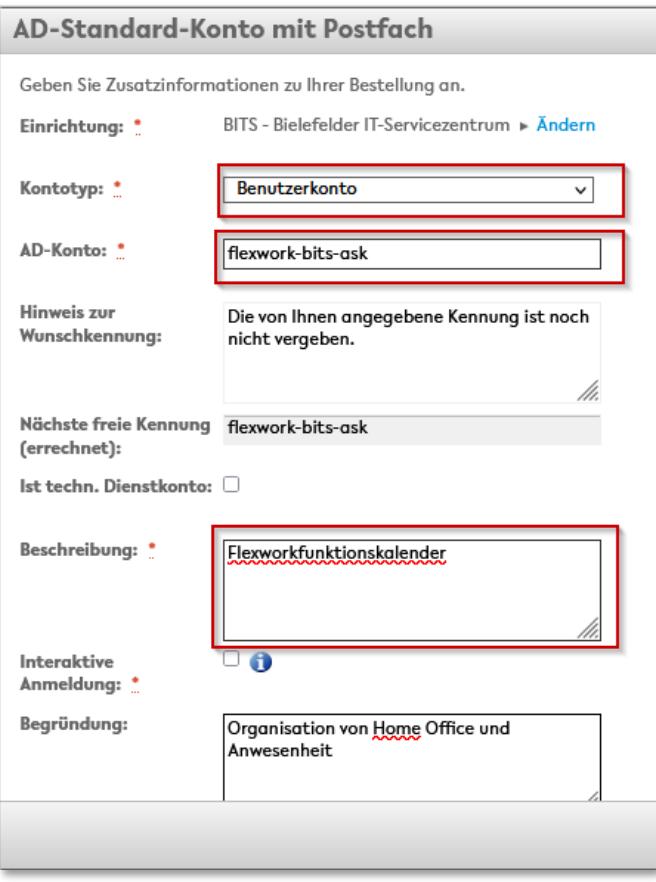

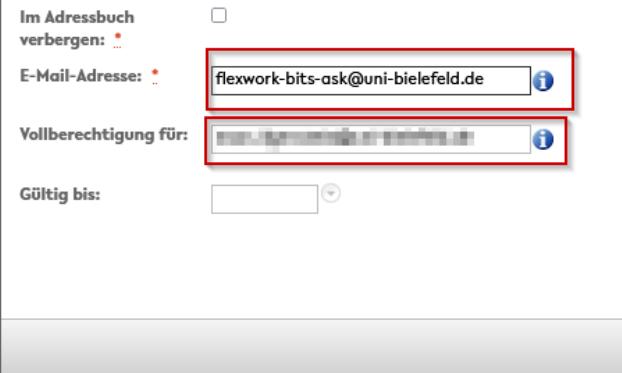

"**AD-Standard-Konto mit Postfach**" auswählen und "**Bestellung**" anklicken

Die korrekte "**Einrichtung**" auswählen Hinweis: Ihre zuständige EDV-Betreuung muss den Einkaufswagen am Ende der Bestellung genehmigen!

Bei Kontotyp "Benutzerkonto" auswählen.

Als "**AD-Konto**:" den Namen des gewünschten Kalenders eintragen.

Hinterlegen Sie nun eine sprechende **Beschreibung** des Postfachs.

Wählen Sie eine passende **E-Mail-Adresse** und tragen sich selbst mit ihrer **persönlichen E-Mail-**Adresse bei "Vollberechtigung für:" ein.

Klicken Sie zum Schluss auf "OK".

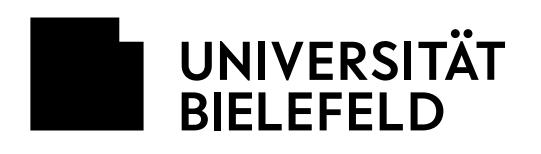

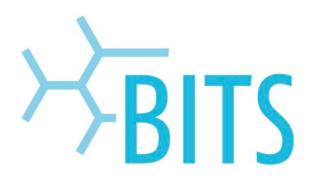

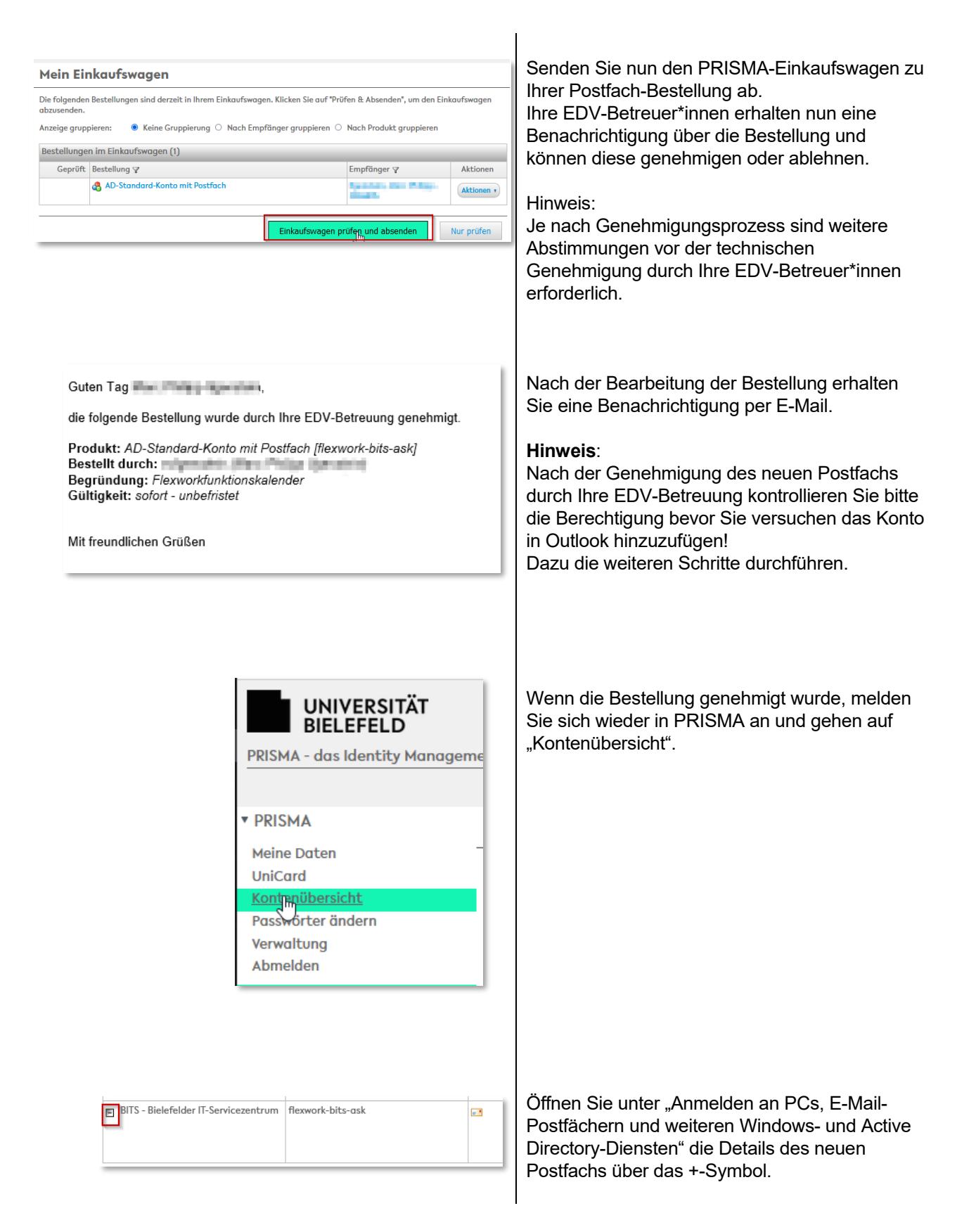

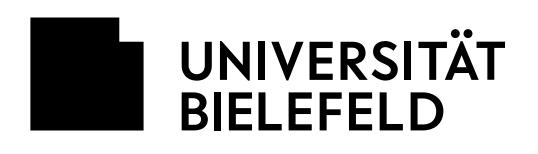

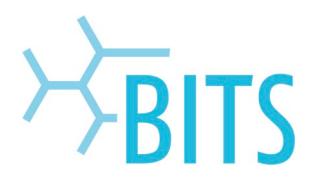

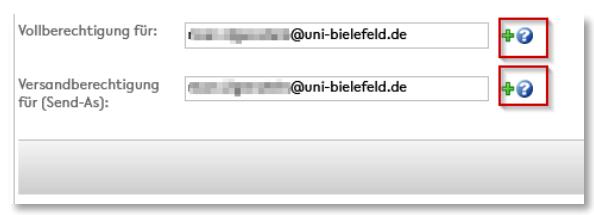

Tragen Sie nun Ihre persönliche E-Mail-Adresse als "Vollberechtigung für:" ein. Klicken Sie dann das **grüne Plus**. Wiederholen Sie dies bei "Versandberechtigung für:".

Vergessen Sie am Ende nicht auf "**Speichern**" zu klicken.

## <span id="page-5-0"></span>**3. Hinzufügen des Postfachs inklusive Kalender in Outlook (Kalender Eigentümer\*in)**

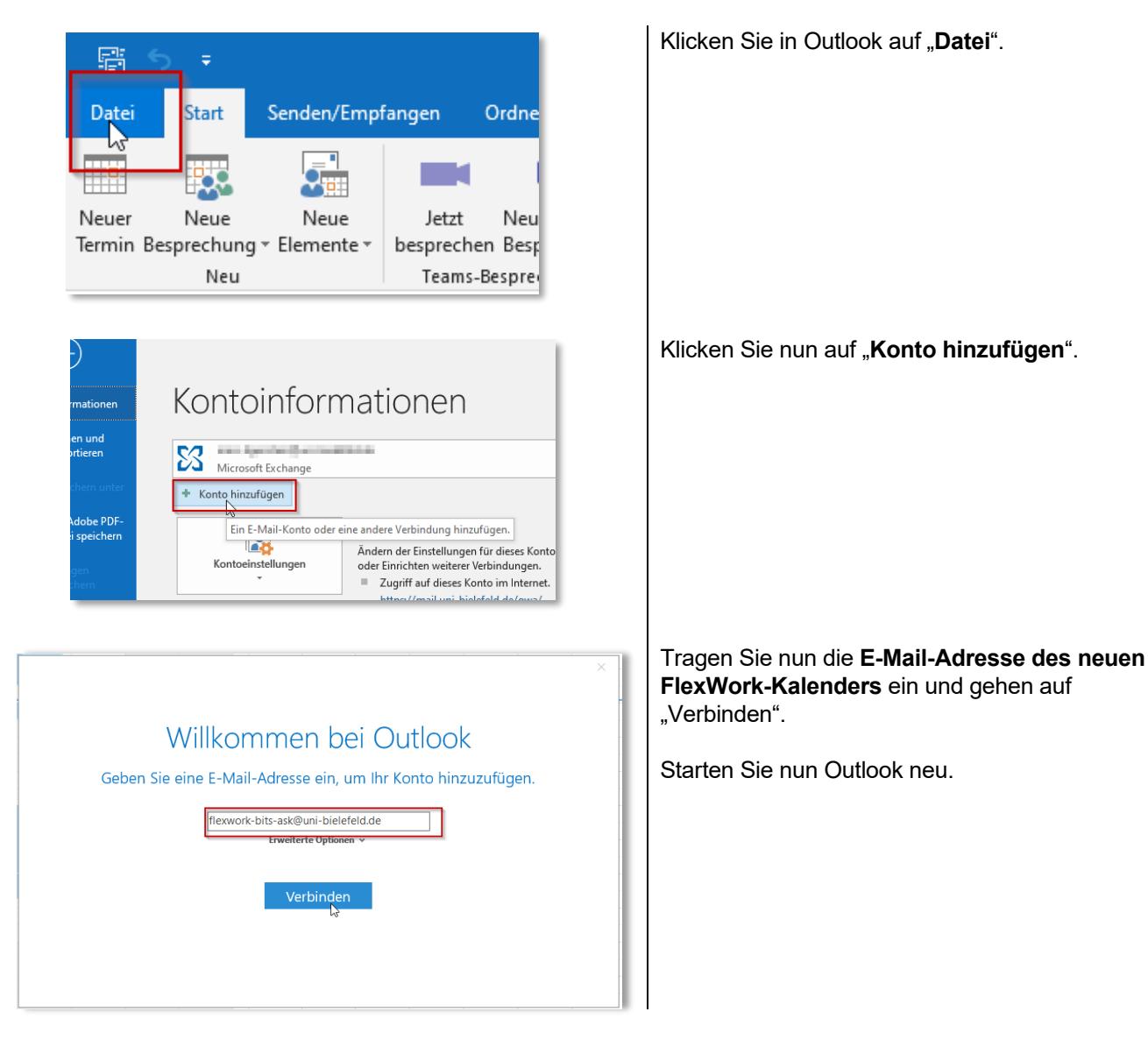

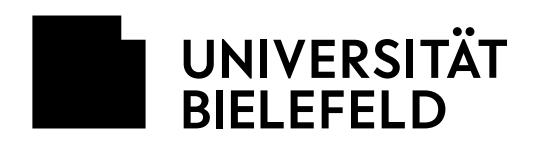

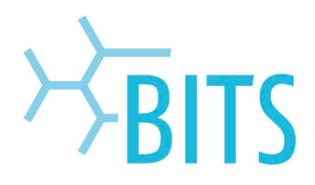

### <span id="page-6-0"></span>**4. Berechtigungen verwalten für Kalenderzugriff in Outlook (Kalender Eigentümer\*in)**

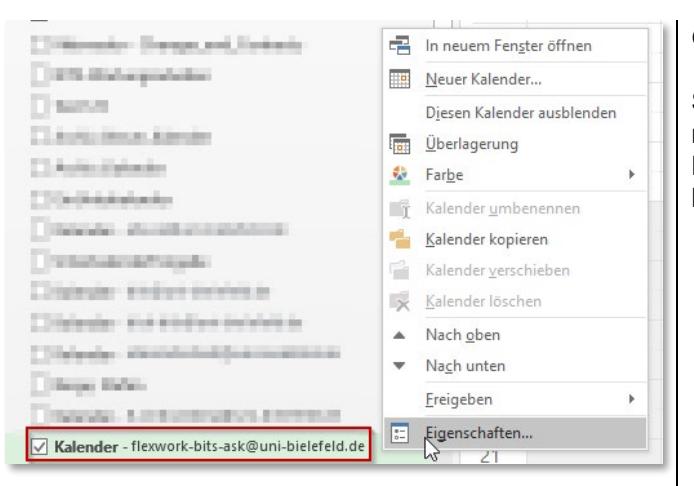

Gehen Sie in Outlook auf den Bereich **Kalender**.

Sie finden dort nun unter "Meine Kalender" den neuen Kalender des Postfachs. Mit einem Rechtklick auf "Eigenschaften" kommen Sie zur Berechtigungsvergabe.

Klicken Sie im Reiter "Berechtigungen" auf "**Hinzufügen**"

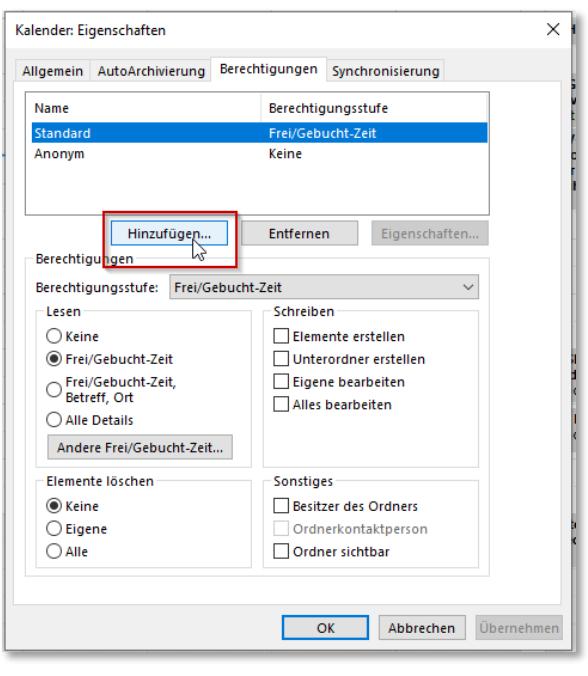

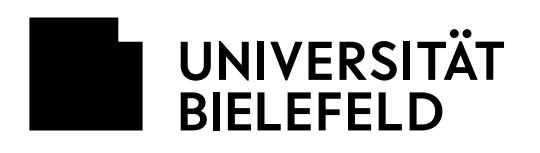

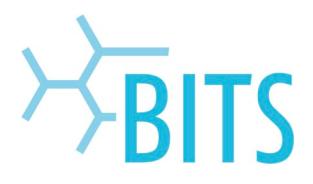

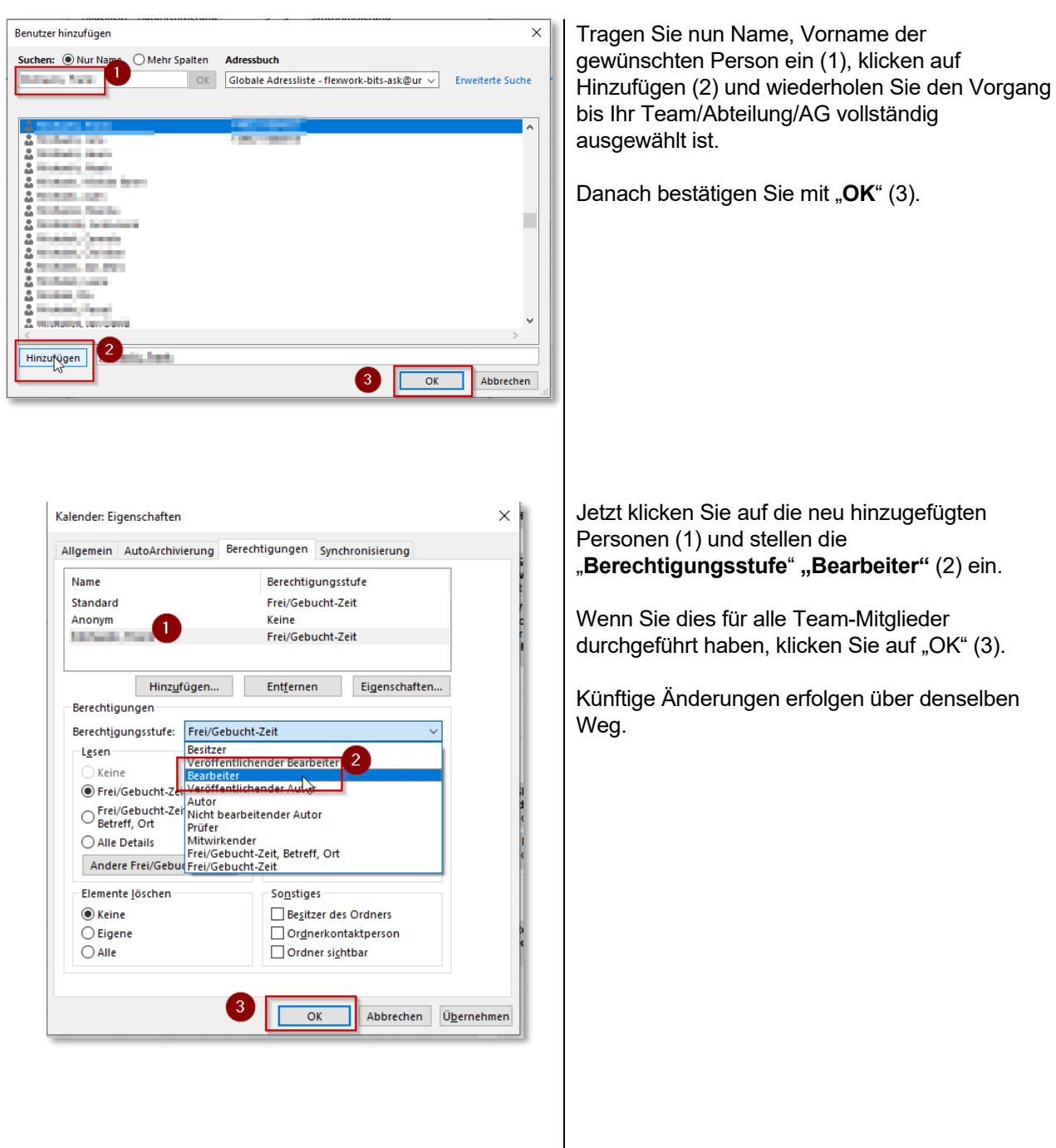

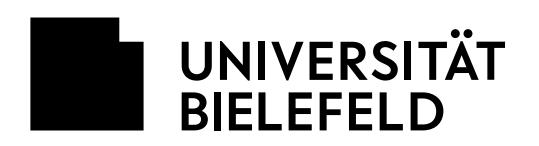

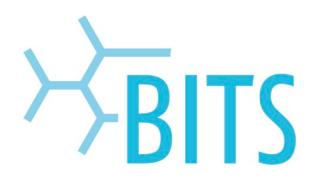

# <span id="page-8-0"></span>**5. Zugriff auf einen freigegebenen Kalender (Mitarbeiter\*innen)**

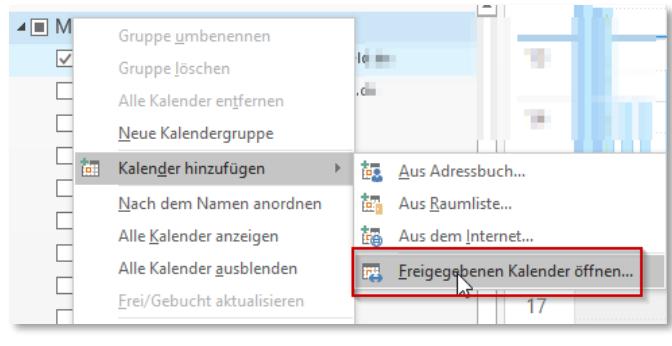

 $\times$ Freigegebenen Kalender öffnen Name... flexwork-bits-ask@uni-bielefeld Abbrechen OK

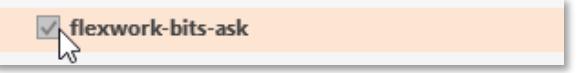

#### Als Mitarbeiter\*in, die bereits von einer Vollberechtigten Person die "Bearbeiter"-Berechtigung erhalten hat, sollten Sie als erstes den Kalender in Outlook hinzufügen.

Mit einem Rechtsklick auf "Meine Kalender" -**"Kalender hinzufügen" – "Freigegeben Kalender öffnen…"** können Sie den gewünschten Kalender aus dem Adressbuch suchen.

Mit einem Klick auf **OK** wird der Kalender geöffnet und der Liste der Kalender hinzugefügt.

Sie können den neuen Kalender nun in der Ansicht hinzuschalten in dem Sie die **Checkbox** anklicken.

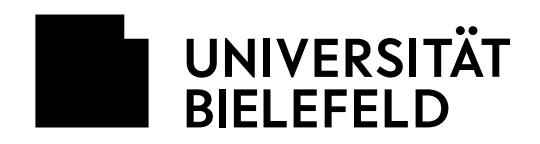

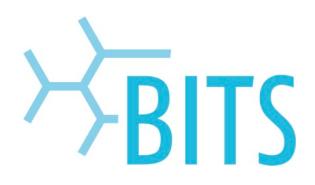

## <span id="page-9-0"></span>**6. Erstellen von Terminen im freigegeben Kalender (Eigentümer\*in und Mitarbeiter\*innen)**

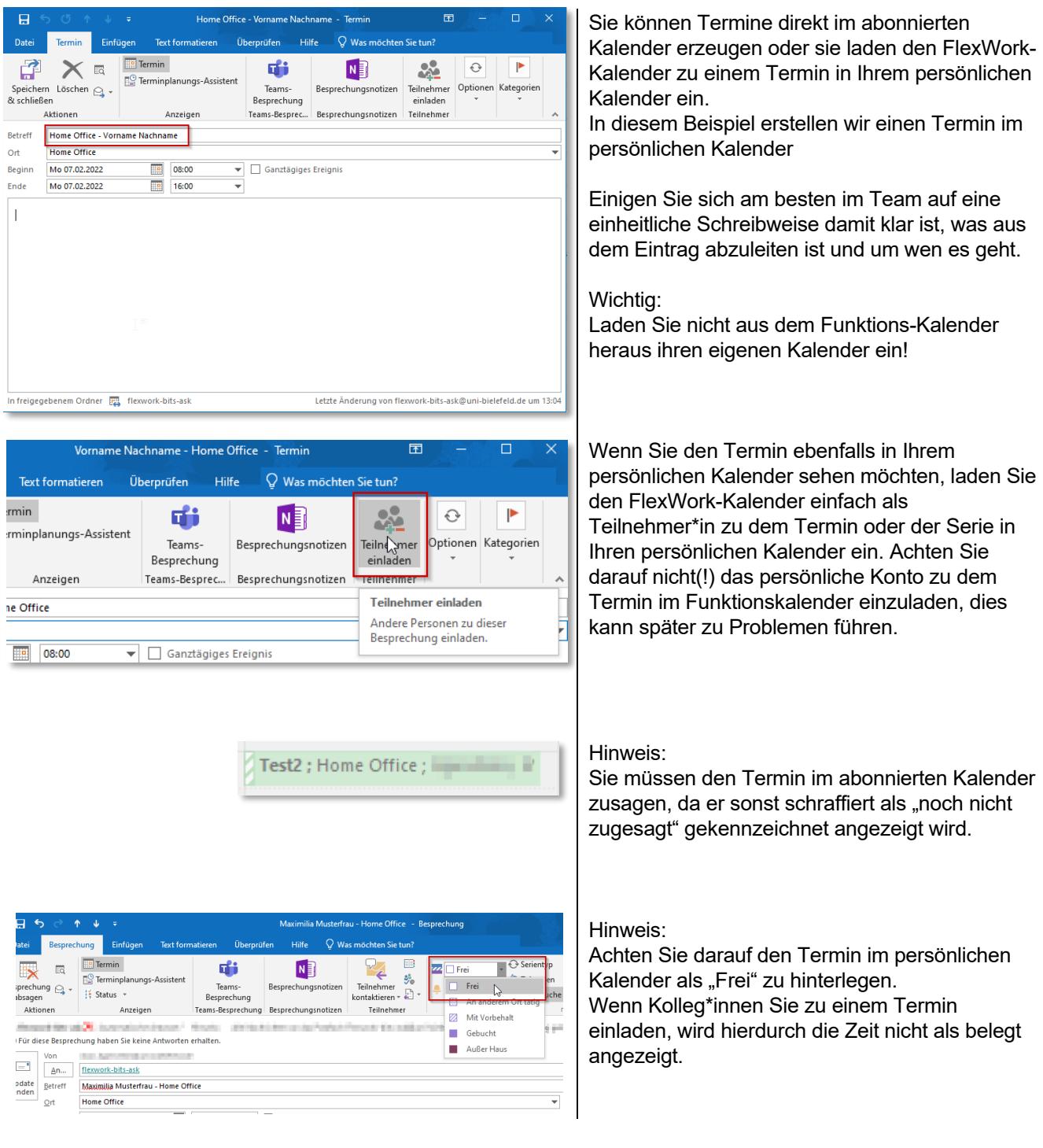

![](_page_10_Picture_0.jpeg)

![](_page_10_Picture_1.jpeg)

## <span id="page-10-0"></span>**7. Optional: Automatisches Löschen von E-Mails (und Kalendereinladungen) im Postfach**

Im Sinne der Datenminimierung sollten Einladungen und andere E-Mails im dazugehörigen Postfach des FlexWork-Kalenders nicht aufbewahrt werden.

Sie können diese natürlich manuell löschen. Es empfiehlt sich aber ggf. dazu eine entsprechende Regel zur Löschung für alle eingehenden E-Mails zu etablieren.

Damit dies Transparent für alle möglichen Kommunikations-Patner\*innen passiert, sollte ebenfalls eine automatische Antwort gesetzt werden. Die nötigen Schritte dazu können Sie in Punkt 8 dieser Anleitung nachlesen.

Sie können Regeln im Webmail-Interface konfigurieren, so dass die Regel immer greift oder Sie definieren die Regel in Outlook.

Outlook Regeln greifen allerdings nur, wenn der entsprechende Arbeitsplatz mit Outlook eingeschaltet und mit dem Netzwerk verbunden ist.

### <span id="page-10-1"></span>**Beispiel Webmail (Empfohlen)**

![](_page_10_Picture_119.jpeg)

Link zum Webmail-Interface: <https://mail.uni-bielefeld.de/>

Melden Sie sich mit Ihrer **persönlichen E-Mail-Adresse** und **Passwort** an.

![](_page_10_Picture_12.jpeg)

Öffnen Sie das Funktionspostfach mit einem Klick oben rechts auf das Profilbild (1) und dann auf "Weiteres Postfach öffnen..." (2).

![](_page_11_Picture_0.jpeg)

![](_page_11_Picture_1.jpeg)

![](_page_11_Figure_2.jpeg)

![](_page_12_Picture_0.jpeg)

![](_page_12_Picture_1.jpeg)

![](_page_12_Figure_2.jpeg)

![](_page_13_Picture_0.jpeg)

![](_page_13_Picture_1.jpeg)

### <span id="page-13-0"></span>**Beispiel Outlook**

![](_page_13_Picture_3.jpeg)

![](_page_14_Picture_0.jpeg)

![](_page_14_Picture_1.jpeg)

![](_page_14_Figure_2.jpeg)

![](_page_15_Picture_0.jpeg)

![](_page_15_Picture_1.jpeg)

![](_page_15_Figure_2.jpeg)

![](_page_15_Picture_86.jpeg)

Kontrollieren Sie nun die gewünschten Optionen  $(1)$  und klicken auf "Weiter"  $(2)$ .

Um die Regel fertig zu stellen, vergeben Sie einen sprechenden Regelnamen (1), aktivieren die Regel (2), kontrollieren nochmal ob die Eigenschaften der Regel ihrer Vorstellung entsprechen und klicken dann auf "Fertigstellen" (4).

Hinweis:

Natürlich können Sie sich bei Rückfragen an Ihre EDV-Betreuung wenden.

![](_page_16_Picture_0.jpeg)

Deaktivieren

![](_page_16_Picture_1.jpeg)

# <span id="page-16-0"></span>**8. Optional: Automatische Antwort einstellen (Eigentümer\*in)**

![](_page_16_Picture_3.jpeg)